## **RGS Ready boekhoudsoftware**

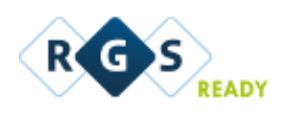

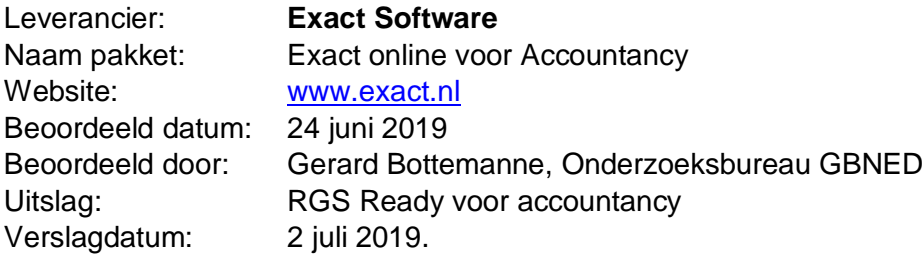

1. Het RGS-schema in de software beschikbaar stellen voor de gebruiker;

*Het RGS-schema is automatisch in de software aanwezig t/m niveau 4 (grootboekrekeningen). Niveau 5 (mutaties) wordt buiten beschouwing gelaten.*

*Het betreft de accountancy versie van Exact Online.*

*De gebruiker kan kiezen uit verschillende versies van RGS (op dit moment 1.1, 3.0 of 3.1). Dit in verband met de bewaarplicht EN om aan de informatiebehoefte van uitvragende partijen te kunnen voldoen die nog niet de meest recente versie van RGS ondersteunen.*

*In alle onderhoudsschermen m.b.t. grootboekrekeningen & de diverse financiële rapportages zijn de ondersteunde RGS versies beschikbaar.* 

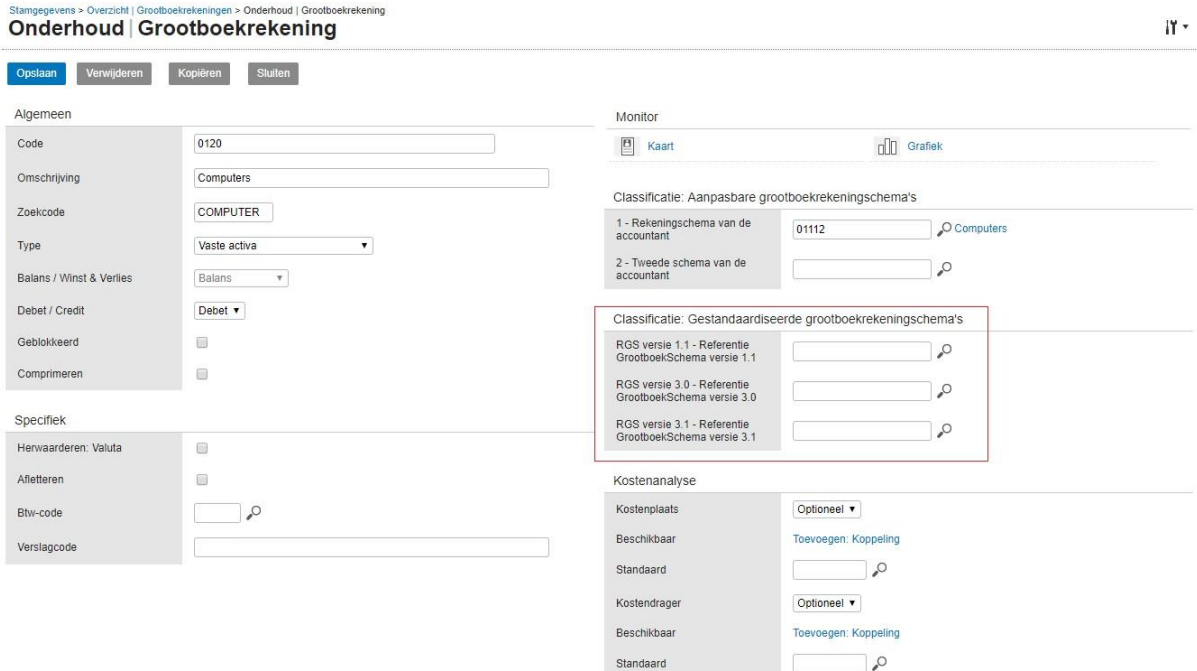

*Voorbeeld onderhoud grootboekrekeningen:*

*Voorbeeld filter op grootboekrekeningschema's in de Balans / Winst- en verliesrekening:*

Balans / Winst- en verliesrekening

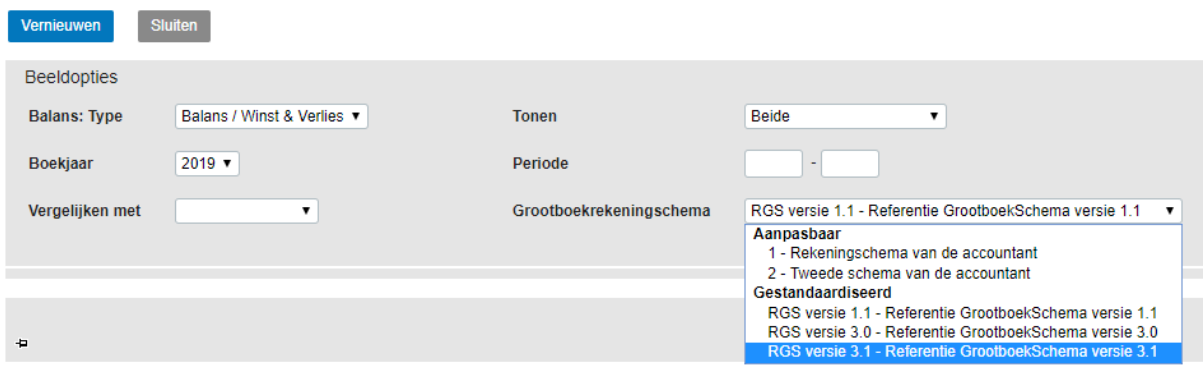

2. Updates van het RGS-schema, mits relevant, in de software beschikbaar stellen voor de gebruiker;

*Updates van RGS zijn automatisch in de software aanwezig. Via release notes worden gebruikers hierover geïnformeerd.*

3. Handmatig een bestaand rekeningschema koppelen aan het RGS-schema;

*Een gebruiker kan handmatig elke grootboekrekening toewijzen aan een corresponderende RGS-code op basis van RGS niveau 4. Balansrekeningen kunnen gekoppeld worden aan de corresponderende RGS-codes voor de balans en W&V rekeningen kunnen gekoppeld worden aan de corresponderende RGS-codes voor de W&V rekening.*

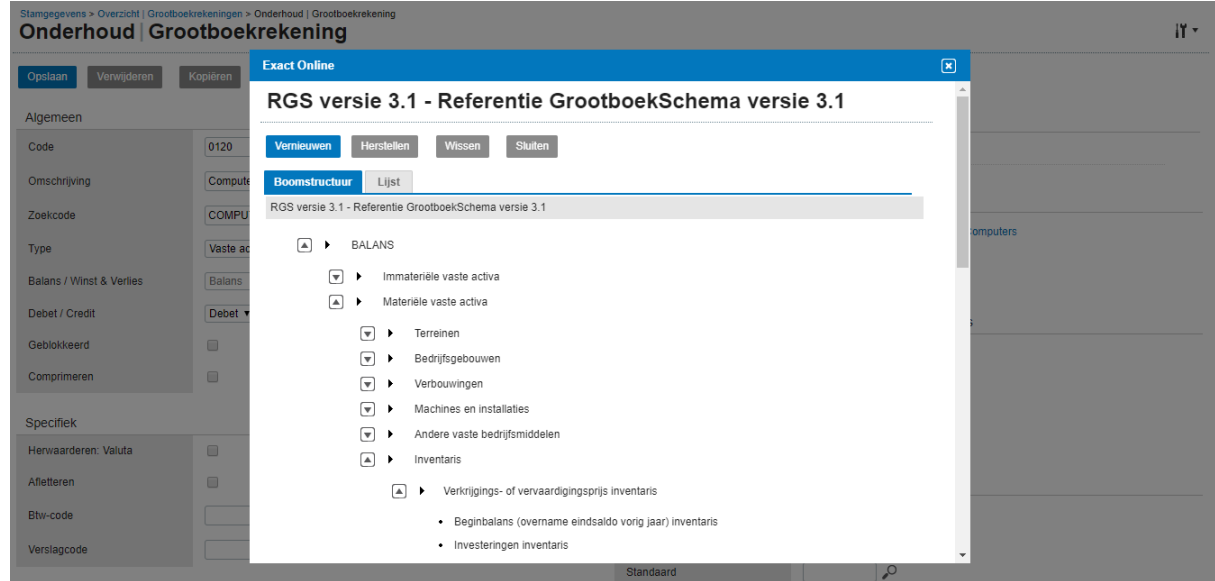

4. Op basis van een te genereren voorstel een bestaand rekeningschema (deels) koppelen aan het RGS-schema;

*Hiervoor is een aparte functie beschikbaar waarbij de gebruiker binnen een administratie eerst aangeeft aan welke versie van RGS gekoppeld gaat worden. Automatisch worden binnen Exact Online, waar mogelijk, suggesties gedaan per grootboekrekening. Dit laatste op basis van zaken als omschrijving, de gekoppelde classificatie van het eigen grootboekrekeningschema, debet/credit en type rekening. Dit resulteert in een scherm met aan de linkerzijde de grootboekrekeningen en aan de rechterzijde de voorgestelde suggesties. Een suggestie kan één RGS code zijn of maximaal drie RGS codes waar dan uit gekozen moet worden. De meest waarschijnlijke suggestie wordt dan bovenaan getoond. De gebruiker heeft op deze wijze ook altijd zelf de regie in handen als het gaat om het koppelen van grootboekrekeningen aan RGS. Tot slot kan de gebruiker ook afwijken van de suggestie(s) en handmatig koppelen.*

*Een mogelijkheid is ook nog een rekeningschema dat al is gekoppeld aan een vorige versie van RGS (bijvoorbeeld 1.1) zoveel mogelijk te laten koppelen aan een nieuwe versie van RGS.*

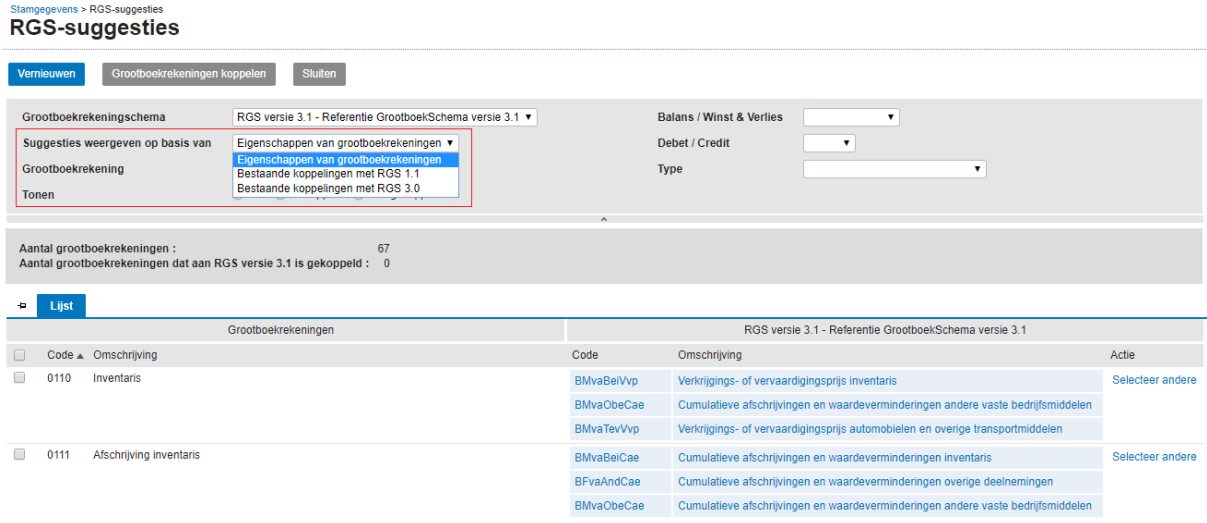

5. Een reeds gekoppeld RGS-schema voor een administratie doorzetten naar andere administraties;

*Met name voor accountants- en administratiekantoren kan gewerkt worden met een template administratie, waar onderliggende administraties aan gekoppeld kunnen worden. Als een template administratie is gekoppeld aan RGS kan dit doorgezet worden naar reeds gekoppelde administraties, door in het scherm 'Gekoppelde administraties bijwerken' te kiezen voor de optie 'Bijwerken'. Voor nieuwe administraties wordt de RGS koppeling automatisch doorgezet op basis van de template waar deze nieuwe administratie aan gekoppeld is.*

6. RGS-code (en bijbehorende RGS-versie) vullen, naast de gebruikte grootboekrekening, in de XML Auditfile 3.2 (of hoger als beschikbaar) bij grootboekmutaties;

**.**

 $\mathbf{r}$ 

*Standaard aanwezig op basis van onderstaande codering:*

```
<generalLedger>
<ledgerAccount>
     <accID>0110</accID>
     <accDesc>Inventaris</accDesc>
     <accTp>B</accTp>
     <leadCode>01112</leadCode>
     <leadDescription>Computers</leadDescription>
     <leadReference>BMvaBeiVvp</leadReference>
 </ledgerAccount>
 <ledgerAccount>
     <accID>0111</accID>
     <accDesc>Afschrijving inventaris</accDesc>
     <accTp>B</accTp>
     <leadCode />
     <leadDescription />
     <leadReference>BMvaBeiCae</leadReference>
 </ledgerAccount>
```
7. Een overzicht op basis van RGS-codes op kunnen vragen met gekoppelde grootboekrekeningen per RGS-code;

*Bijvoorbeeld de balans en W&V rekening kan opgevraagd worden op basis van RGS codes. Enerzijds is dan zichtbaar welke grootboekrekeningen (nog) niet gekoppeld zijn aan RGS en anderzijds waar rekeningen gekoppeld zijn aan RGS.* 

*De rekeningen die nog niet zijn gekoppeld aan RGS worden bovenin de Balans / Winst- en verliesrekening getoond.*

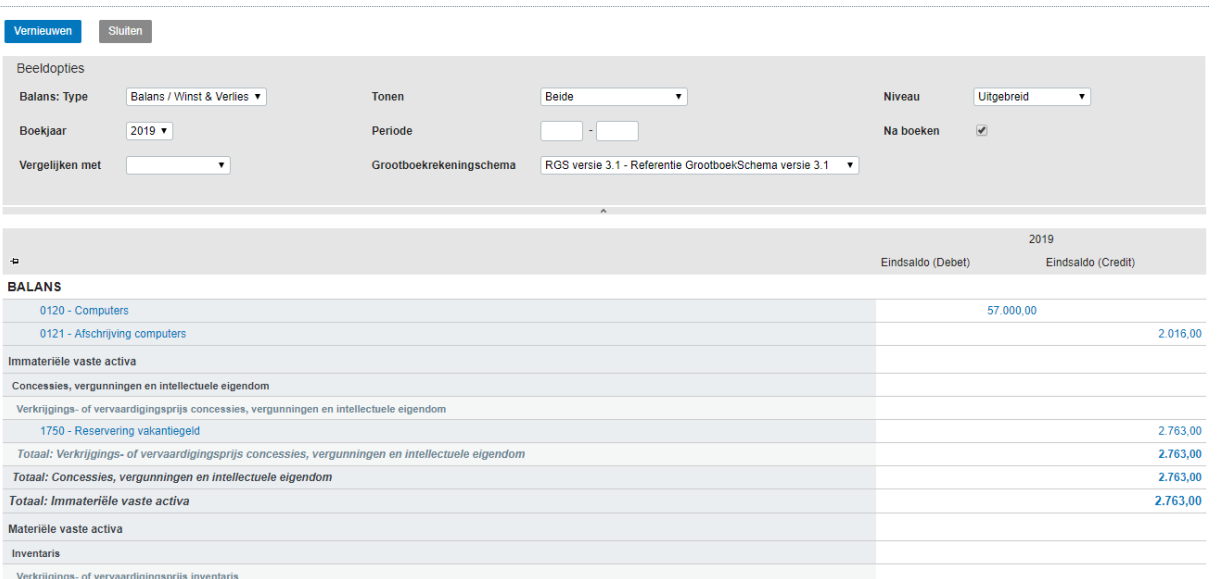

Balans / Winst- en verliesrekening

8. Als het boekhoudpakket beschikt over een koppelvlak (al dan niet op basis van APItechniek). dan ook de RGS-codes meegeven in betreffende koppelvlakken;

Aanwezig via exportfuncties.

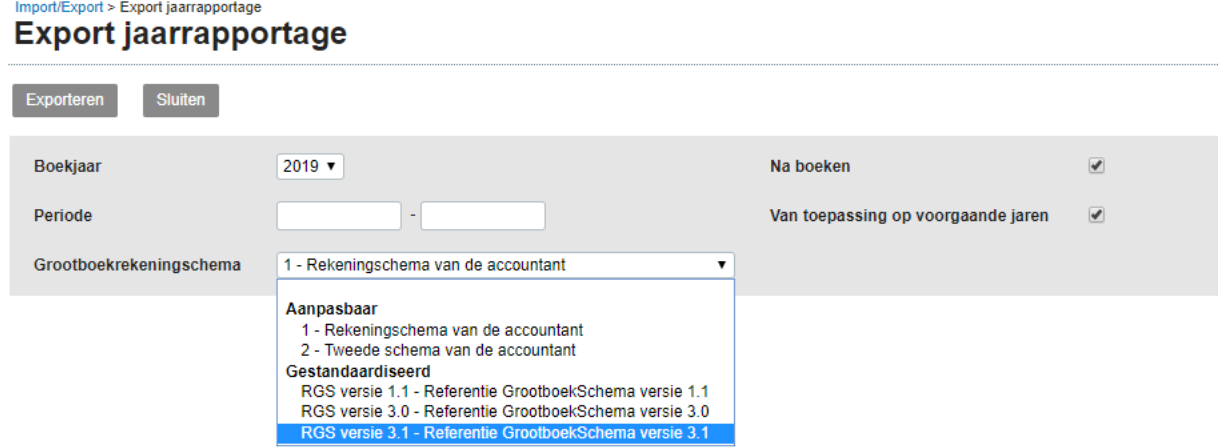

## **Aanvullende informatie**

Geen.